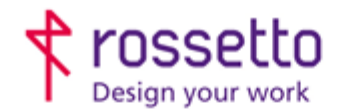

**GBR Rossetto S.p.A.** Via E. Fermi 7 35030 Rubano (PD) - Italia Tel. 049 87 38 666

Registro Imprese di Padova e C.F. n.00304720287 R.E.A. PD-251655 - P.IVA n.IT00304720287 Capitale Sociale € 1.400.000,00 i.v. gbrrossetto@legalmail.it - info@rossetto.work

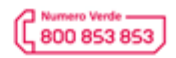

www.rossetto.work

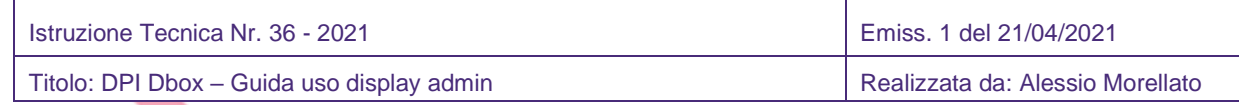

## **Oggetto: DPI Dbox – Guida uso display admin**

Questa guida è stata realizzata per riassumere le modalità e funzionalità di amministrazione esistenti sui display dei distributori DPI Dbox

## **1- Eseguire il login**

Per eseguire il login è sufficiente passare un badge abilitato sul display. Il codice interno del badge deve essere stato associato ad un utente attivo ed esistente.

L'utente può essere un utente "normale" che può solo prelevare oppure può essere un utente "amministratore" che può anche accedere al menù di admin oppure sistemare le giacenze dei prodotti (quando li ricarica a bordo).

Una volta eseguito il login l'utente normale digita il numero del braccetto da cui vuole prelevare, preme CONFERMA. Sul display appare la descrizione dell'articolo e deve confermare premendo PRELEVA.

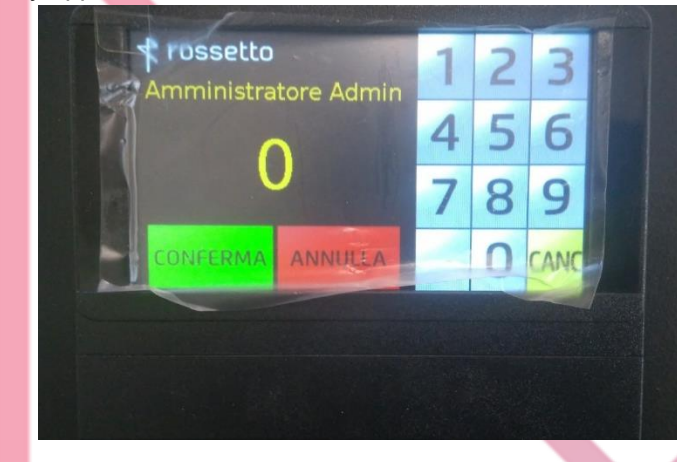

## **2- Login come admin**

Se si passa un badge associato ad un utente amministratore è possibile eseguire una funzione segreta: come numero da prelevare digitare il codice amministrativo associato.

In questo esempio è 9999 e premere CONFERMA. Apparirà un menù tecnico.

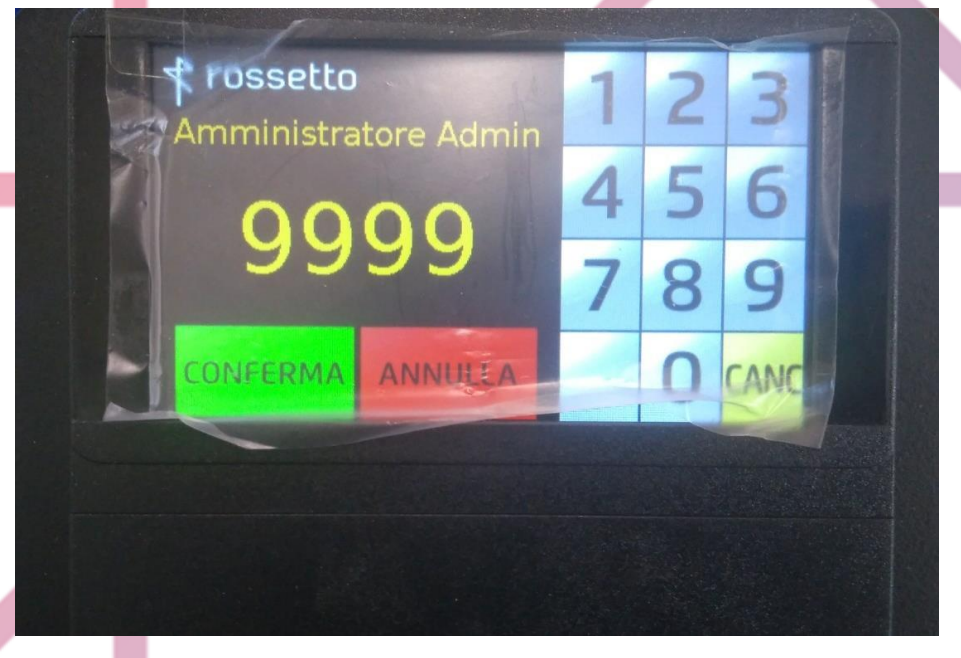

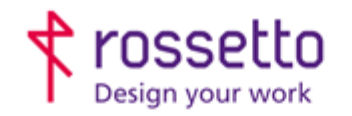

**GBR Rossetto S.p.A.** Via E. Fermi 7 35030 Rubano (PD) - Italia Tel. 049 87 38 666

Registro Imprese di Padova e C.F. n.00304720287 R.E.A. PD-251655 - P.IVA n.IT00304720287 Capitale Sociale € 1.400.000,00 i.v. gbrrossetto@legalmail.it - info@rossetto.work

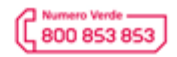

www.rossetto.work

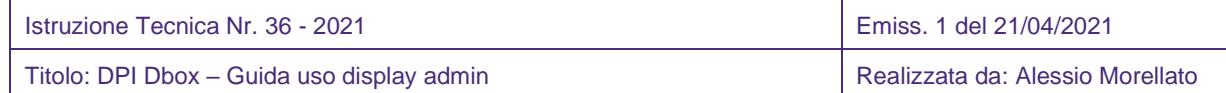

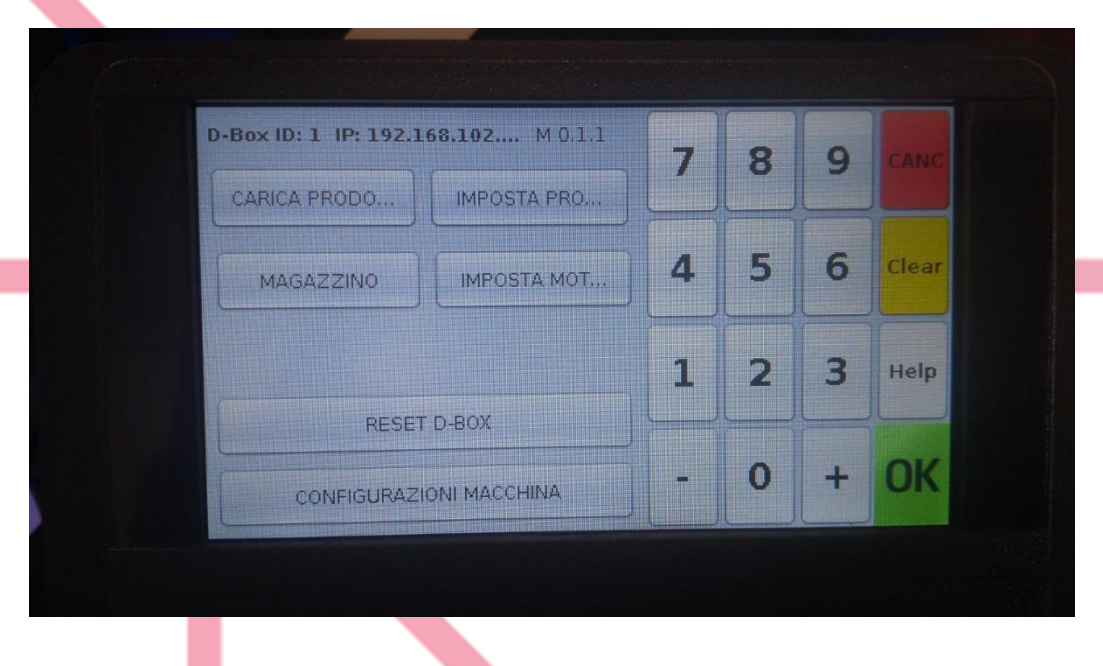

- **3-** Da questo menù tecnico è possibile operare diverse impostazioni:
	- Caricare i prodotti che si inseriscono sui braccetti
	- Impostare i prodotti sui braccetti → consigliamo però di fare questa operazione da interfaccia web e non dal display
	- Visualizzare i prodotti teoricamente presenti "a magazzino", non molto utile
	- Impostare i motori rispettivamente alle etichette dei braccetti → consigliamo di non toccare mai questo menù e lasciarlo solo ai tecnici Rossetto, è necessario utilizzarlo solo in fase di prima configurazione o se si cambiano i braccetti nell'armadio
	- Più in basso è presente un tasto "reset d-box" per riavviare il distributore. E' necessario riavviarlo ogni volta che si eseguono delle nuove configurazioni da display o via web, altrimenti è necessario attendere 15min perché le modifiche vengano applicate
	- Infine l'ultimo menù "configurazioni macchina" permette di variare i parametri di rete:

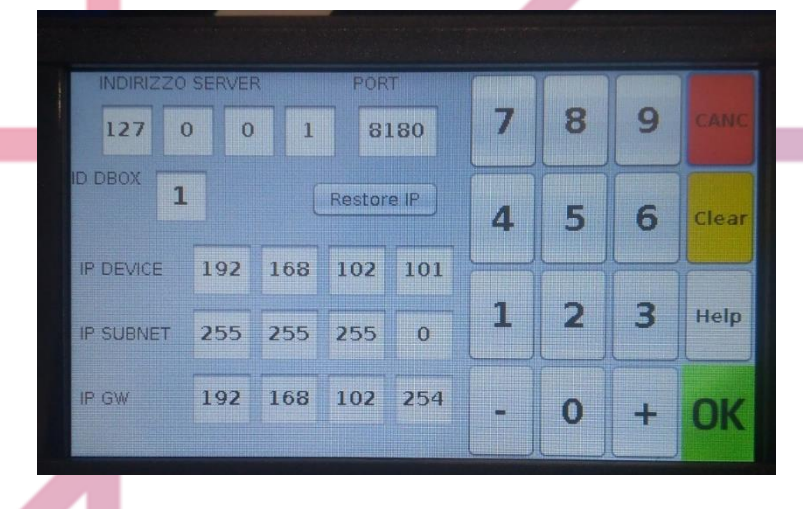

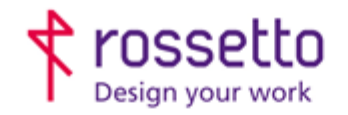

**GBR Rossetto S.p.A.** Via E. Fermi 7 35030 Rubano (PD) - Italia Tel. 049 87 38 666

Registro Imprese di Padova e C.F. n.00304720287 R.E.A. PD-251655 - PJVA n.IT00304720287 Capitale Sociale € 1.400.000,00 i.v. gbrrossetto@legalmail.it - info@rossetto.work

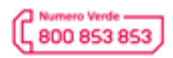

www.rossetto.work

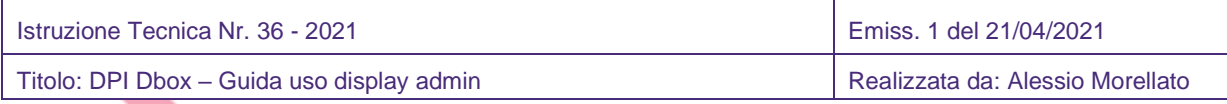

Il primo campo riguarda l'assegnazione del database. Se l'armadio è solo 1 e non è mai stata creata l'apposita macchina virtuale per gestire più armadi insieme allora l'indirizzo corretto è "se stesso" ovvero 127.0.0.1 e porta 8180. L'ID del d-box non importa

Se invece sono presenti più armadi sarà stato impostato l'IP della macchina virtuale che ospita il software che permette di gestire più armadi insieme.

In basso è possibile impostare l'indirizzo IP dell'armadio per raggiungerlo via rete, la subnet mask e il gateway.

Una volta impostato correttamente in rete è possibile raggiungere l'interfaccia del distributore da browser su porta 8180. Se l'IP del distributore è 192.168.102.101 come nell'esempio allora serve digitare sul browser [http://192.168.102.101:8180](http://192.168.102.101:8180/)

## **4- Come caricare i prodotti da Display**

Eseguire il login come admin e poi entrare nel menù "imposta prod". Ci si troverà davanti ad una schermata come quella qui sotto:

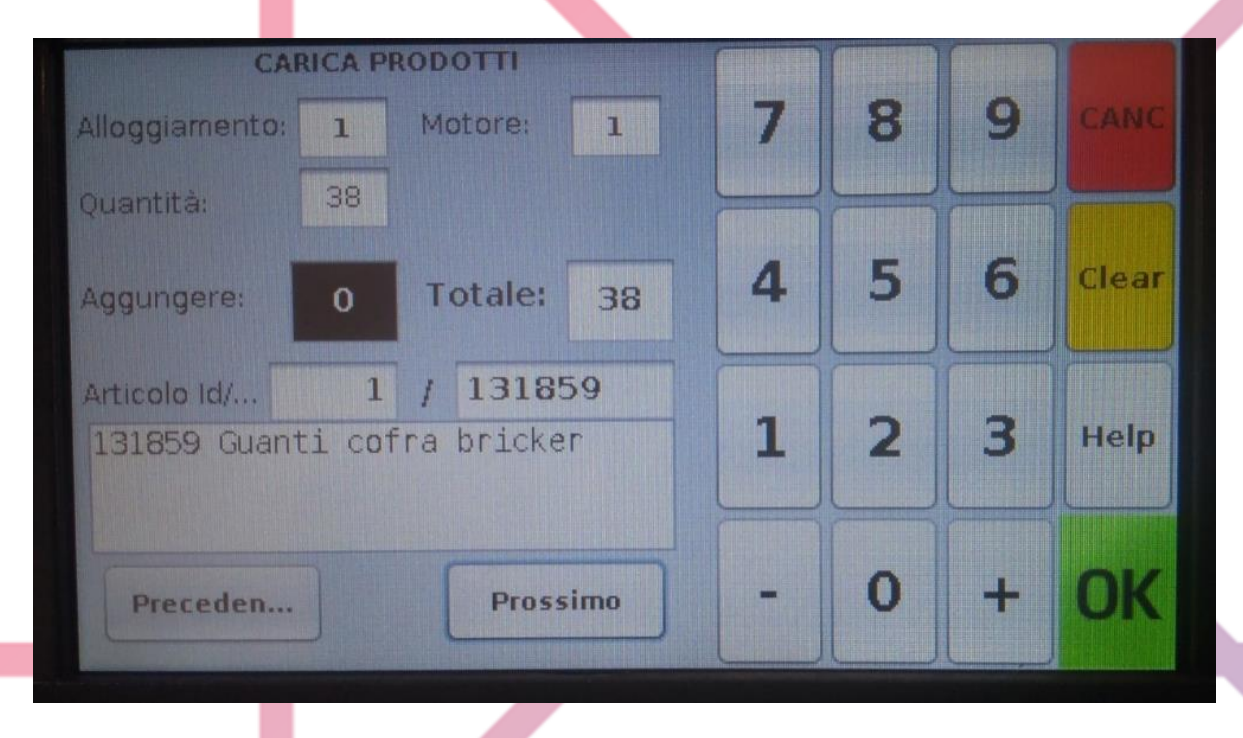

In alto è indicato il numero di **Alloggiamento** (che corrisponde all'etichetta scritta sul braccetto). Sotto è indicata la **Quantità** che il distributore ritiene di avere per il prodotto assegnato a quel braccetto In basso è indicato il prodotto caricato su quel braccetto.

Sul campo AGGIUNGERE c'è uno 0 e questo è il campo dove posso indicare di aggiungere o togliere una certa quantità di prodotto.

In teoria io dovrei contare fisicamente quanti articoli di quel prodotto ci sono sull'alloggiamento indicato, ed esempio sull'alloggiamento 1 conto i guanti appesi e vedo che sono 38. Il distributore mi indica che dovrei averne appunto Quantità 38, quindi è corretto. Se ora ne aggiungo altri 5 mi basta digitare sul campo "aggiungere" 5, premere OK e poi posso proseguire.

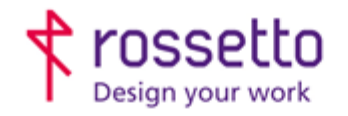

**GBR Rossetto S.p.A.** Via E. Fermi 7<br>35030 Rubano (PD) - Italia<br>35030 Rubano (PD) - Italia Tel. 049 87 38 666

Registro Imprese di Padova e C.F. n.00304720287 R.E.A. PD-251655 - P.IVA n.IT00304720287 Capitale Sociale € 1.400.000,00 i.v. gbrrossetto@legalmail.it - info@rossetto.work

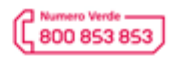

www.rossetto.work

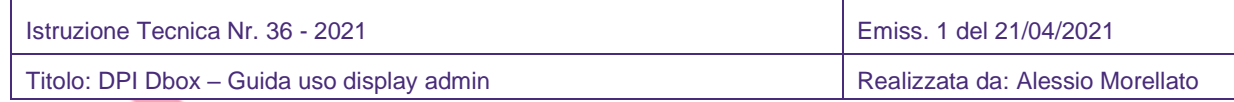

Se invece li conto e sono 31 ho la necessità di riportare la quantità teorica a 31 invece di 38. Posso digitare -7 e dare ok, così la quantità torna a 31, e poi procedo con il carico.

Premendo "prossimo" o "precedente" mi sposto all'alloggiamento precedente o successivo, e ripeto le operazioni.

Se sbaglio posso evitare di premere OK e premere CANC e rientrare.

Da display non vi sono altre operazioni da eseguire.

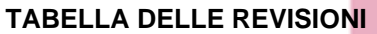

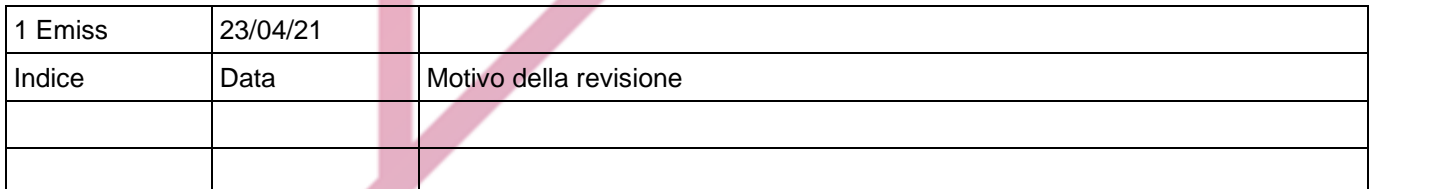